En esta ocasión mostramos el capítulo 3 sobre Citrix Profile Management 2.1, de la serie de artículos sobre esta tecnología enfocada a la gestión de perfiles, tanto en XenApp como en XenDesktop, centrándose en el proceso uso del fichero ADM en Group Policy así como en la instalación de Group Policy Management Console.

Para empezar procederemos a la descarga e instalación de Group Policy Management Console. Podremos descargarlo pulsando aquí. Recordemos que este Software no es compatible con Windows 2008 o superior.

Una vez descargado procederemos a la instalación de la consola,

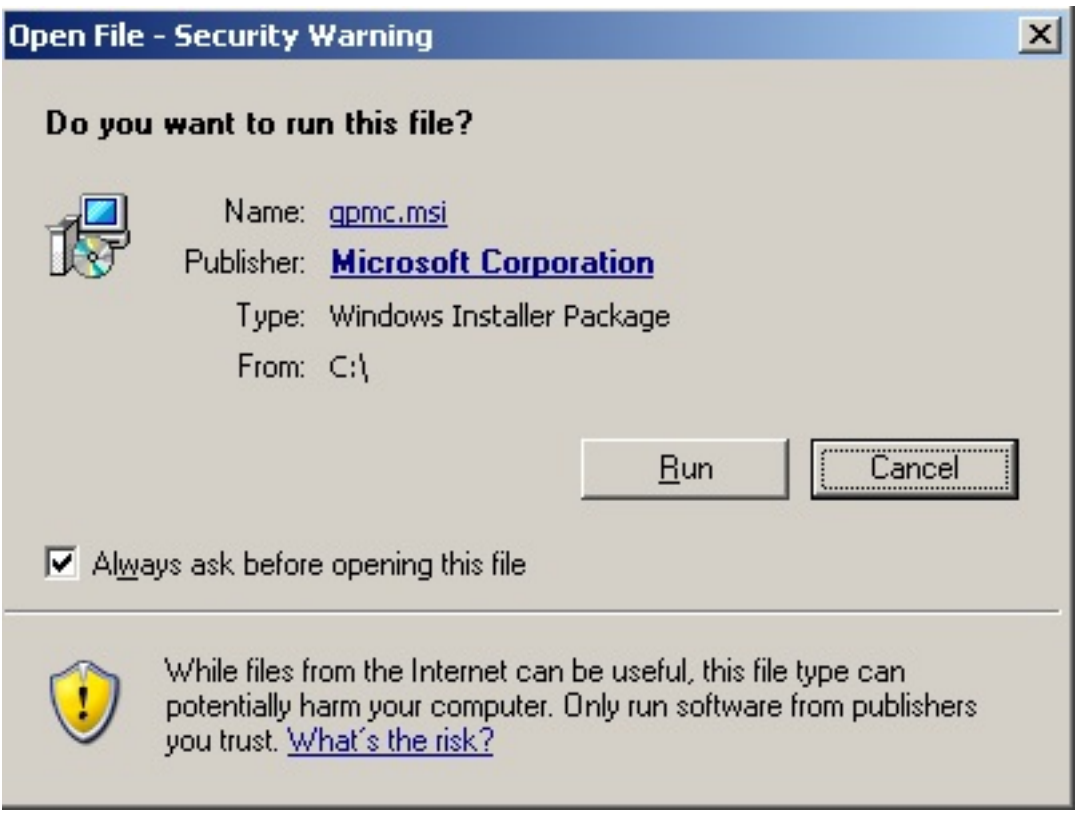

Pulsaremos Run,

Escrito por xavisan

Escrito por xavisan

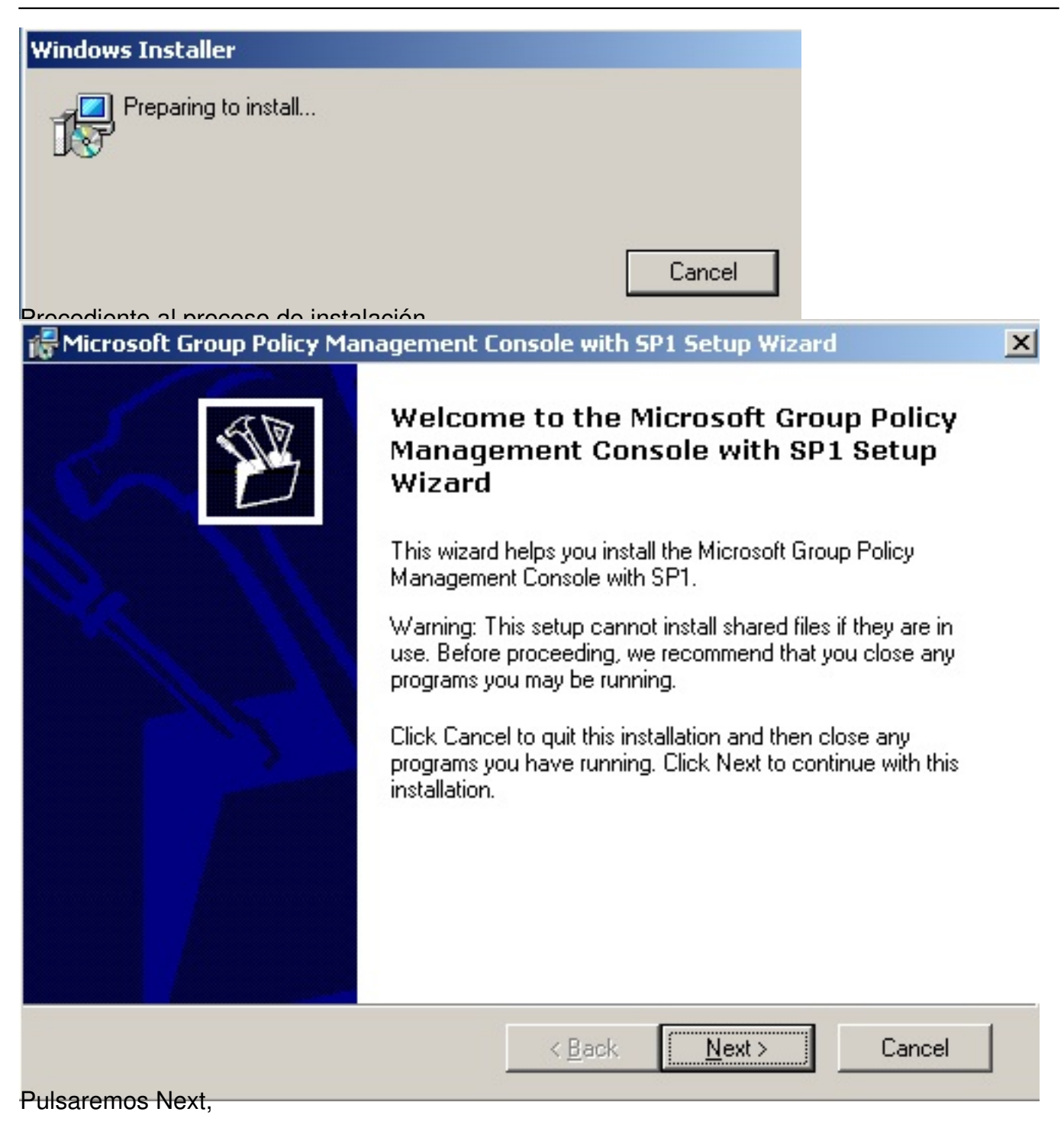

Escrito por xavisan Jueves, 25 de Febrero de 2010 14:12 - Actualizado Jueves, 25 de Febrero de 2010 14:37

#### in Microsoft Group Policy Management Console with SP1 Setup Wizard

#### **License Agreement**

Please take a moment to read the license agreement now. If you accept the terms below, click "I Agree", then "Next". Otherwise click "Cancel".

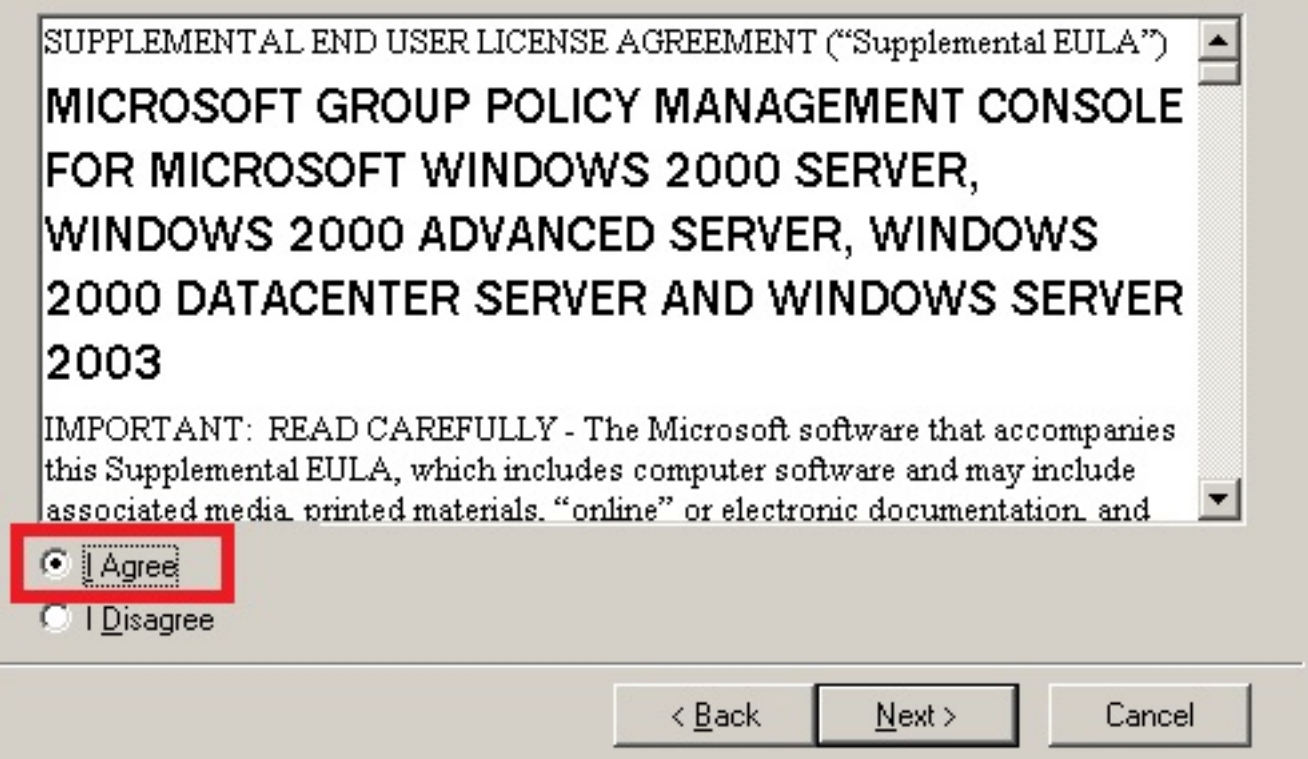

Aceptaremos los términos y pulsaremos Next,

 $\vert x \vert$ 

Escrito por xavisan Jueves, 25 de Febrero de 2010 14:12 - Actualizado Jueves, 25 de Febrero de 2010 14:37

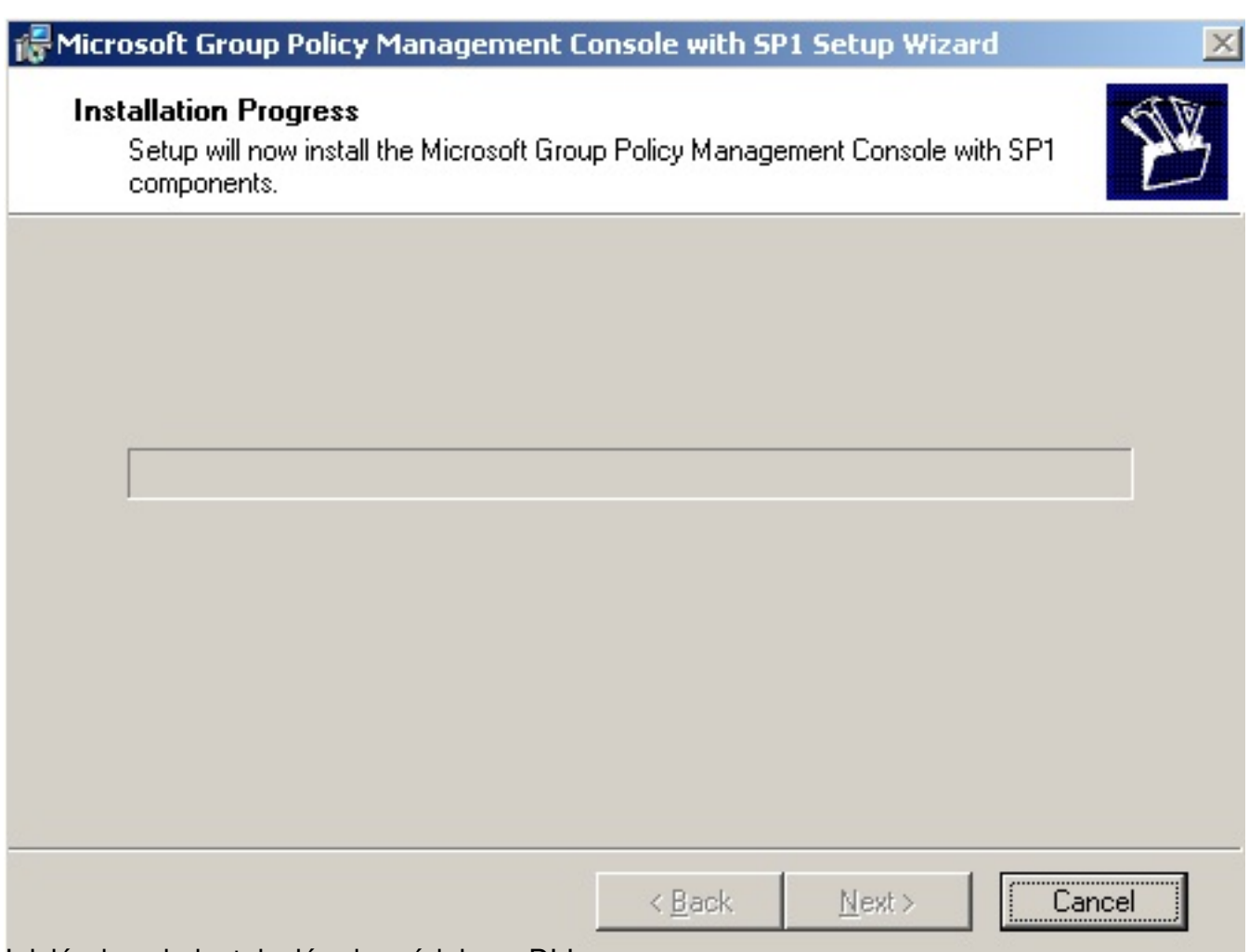

Iniciándose la instalación de módulos y DLLs,

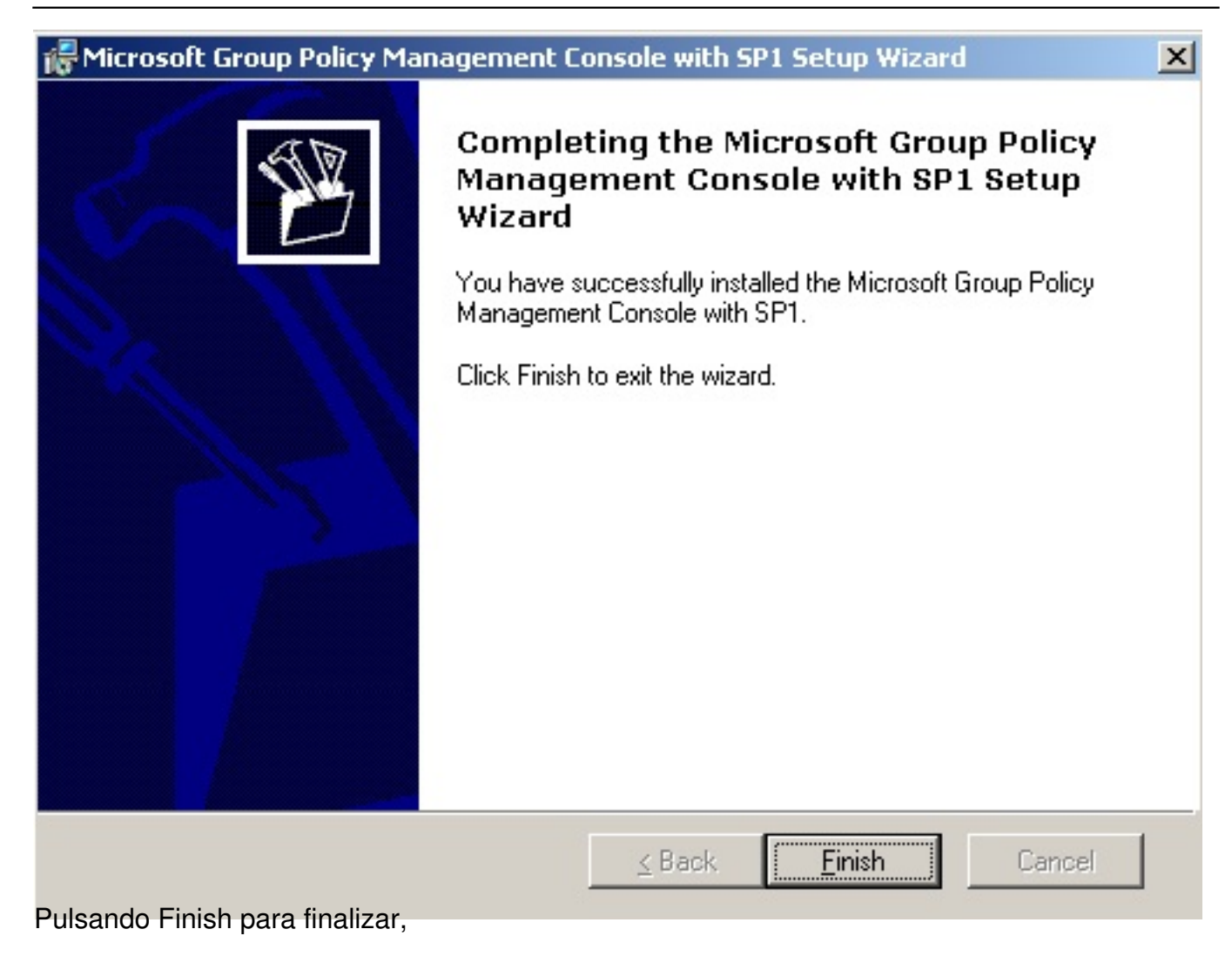

 $5/16$ 

Escrito por xavisan

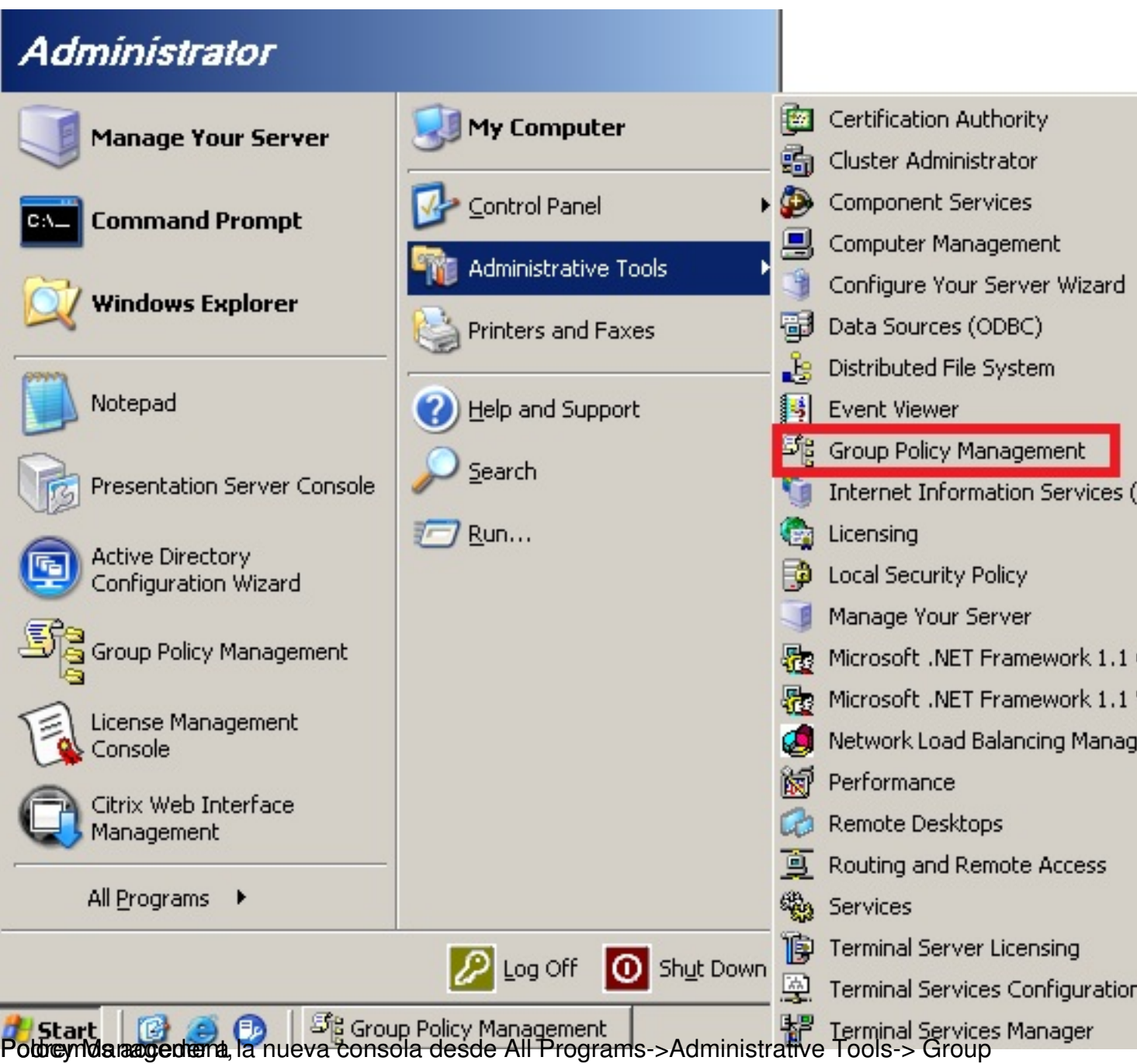

Escrito por xavisan

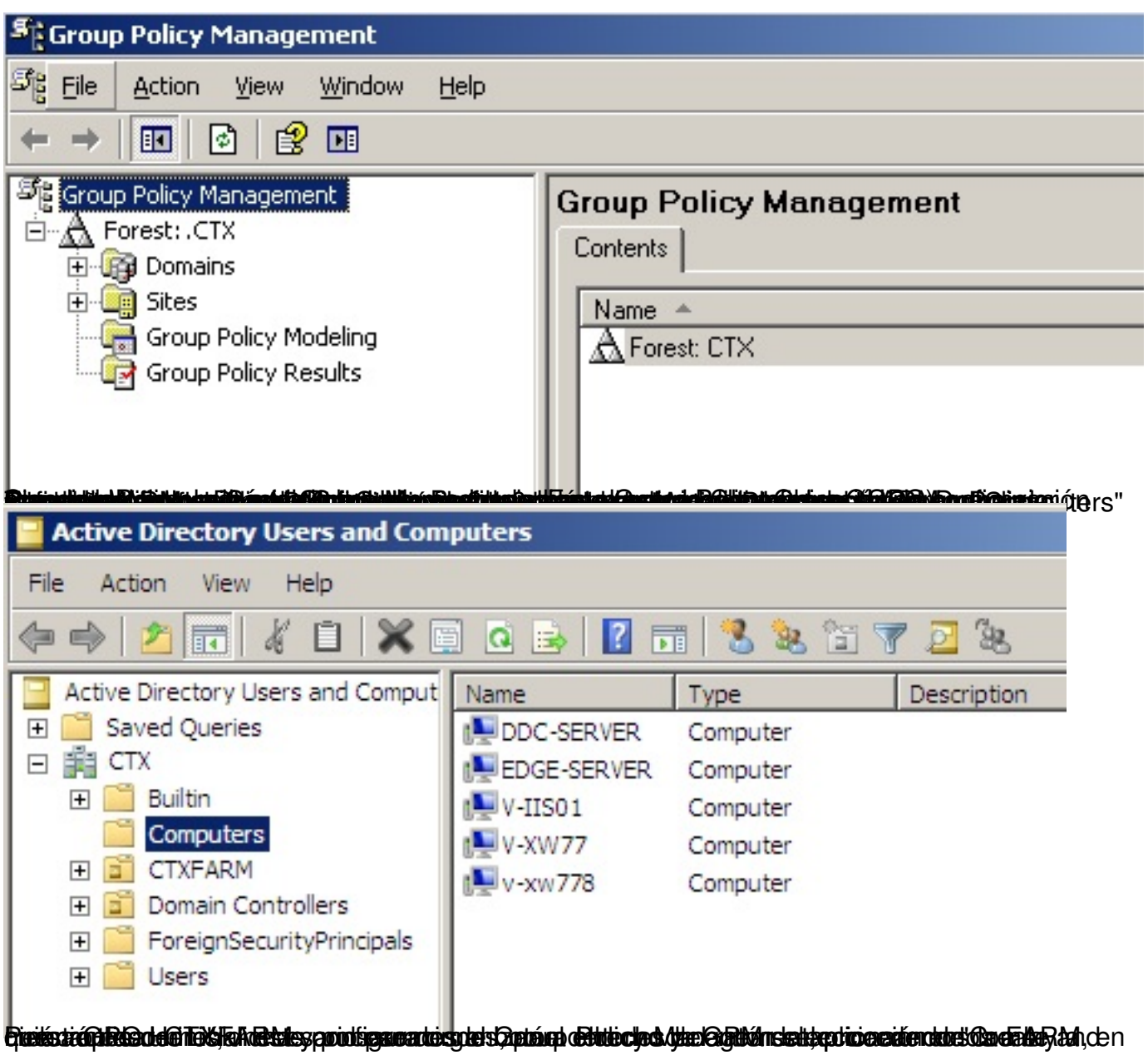

Escrito por xavisan

Jueves, 25 de Febrero de 2010 14:12 - Actualizado Jueves, 25 de Febrero de 2010 14:37

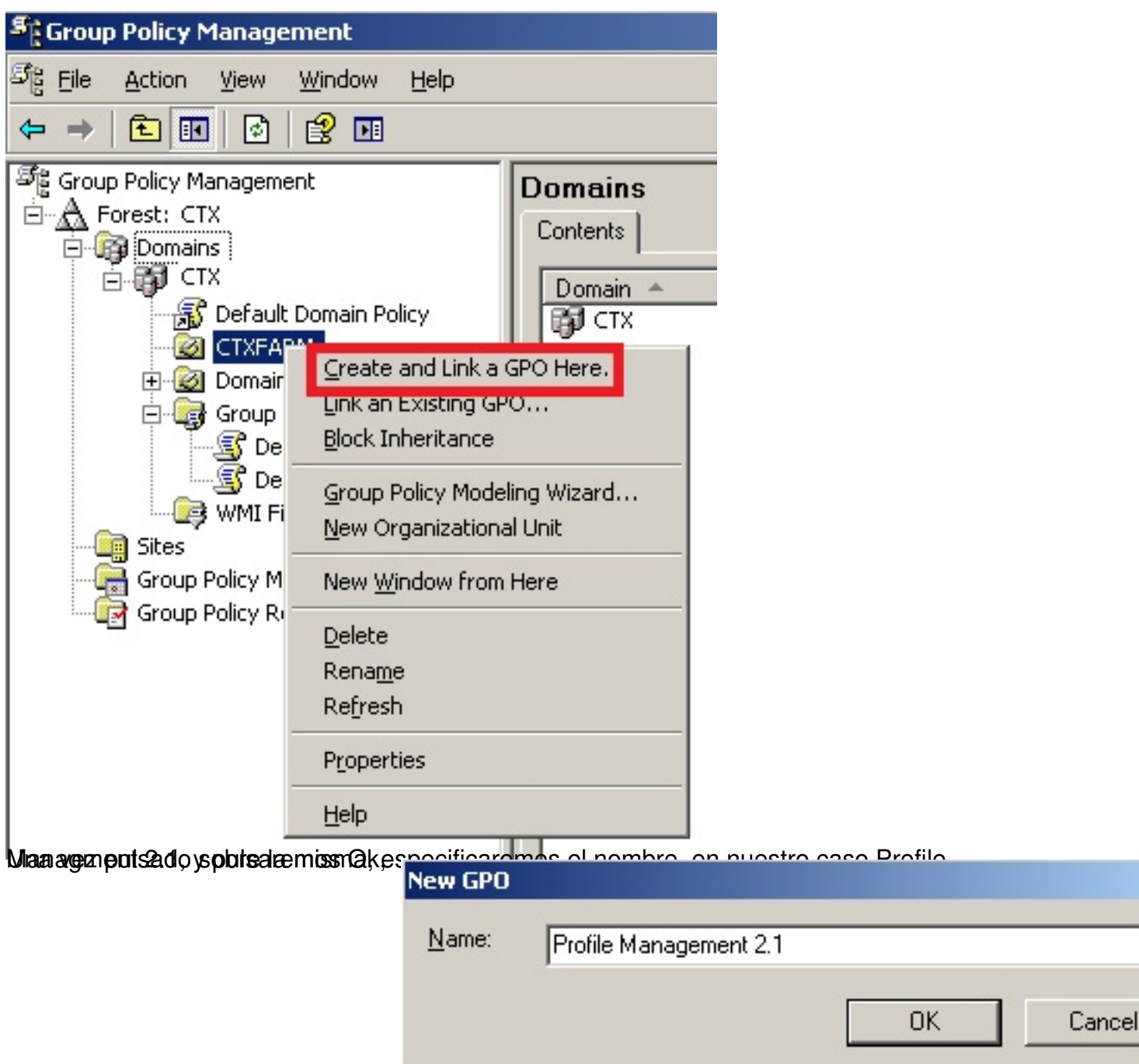

Quedando de esta forma creada en la OU creada con anterioridad,

Escrito por xavisan

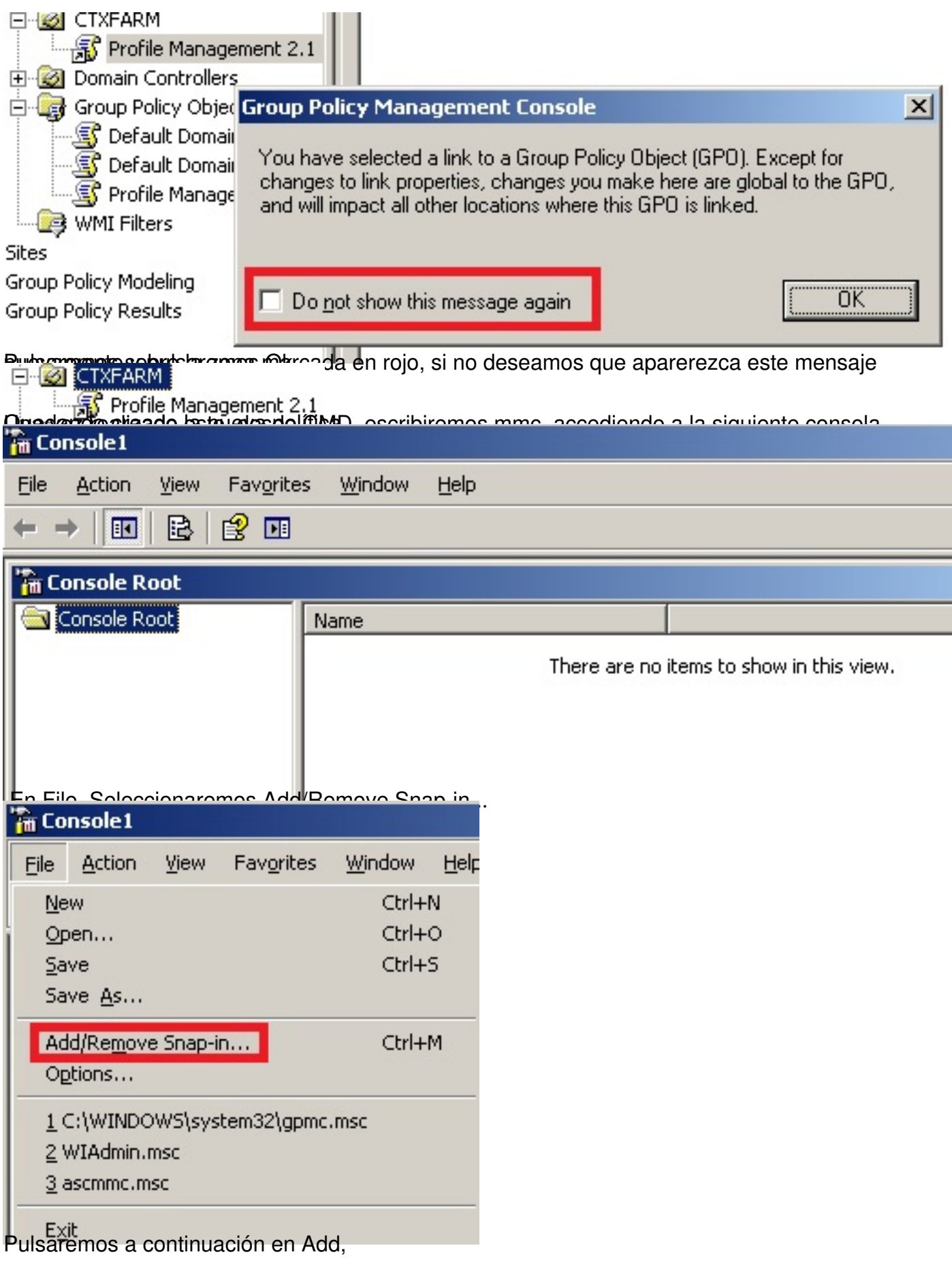

Escrito por xavisan

Jueves, 25 de Febrero de 2010 14:12 - Actualizado Jueves, 25 de Febrero de 2010 14:37

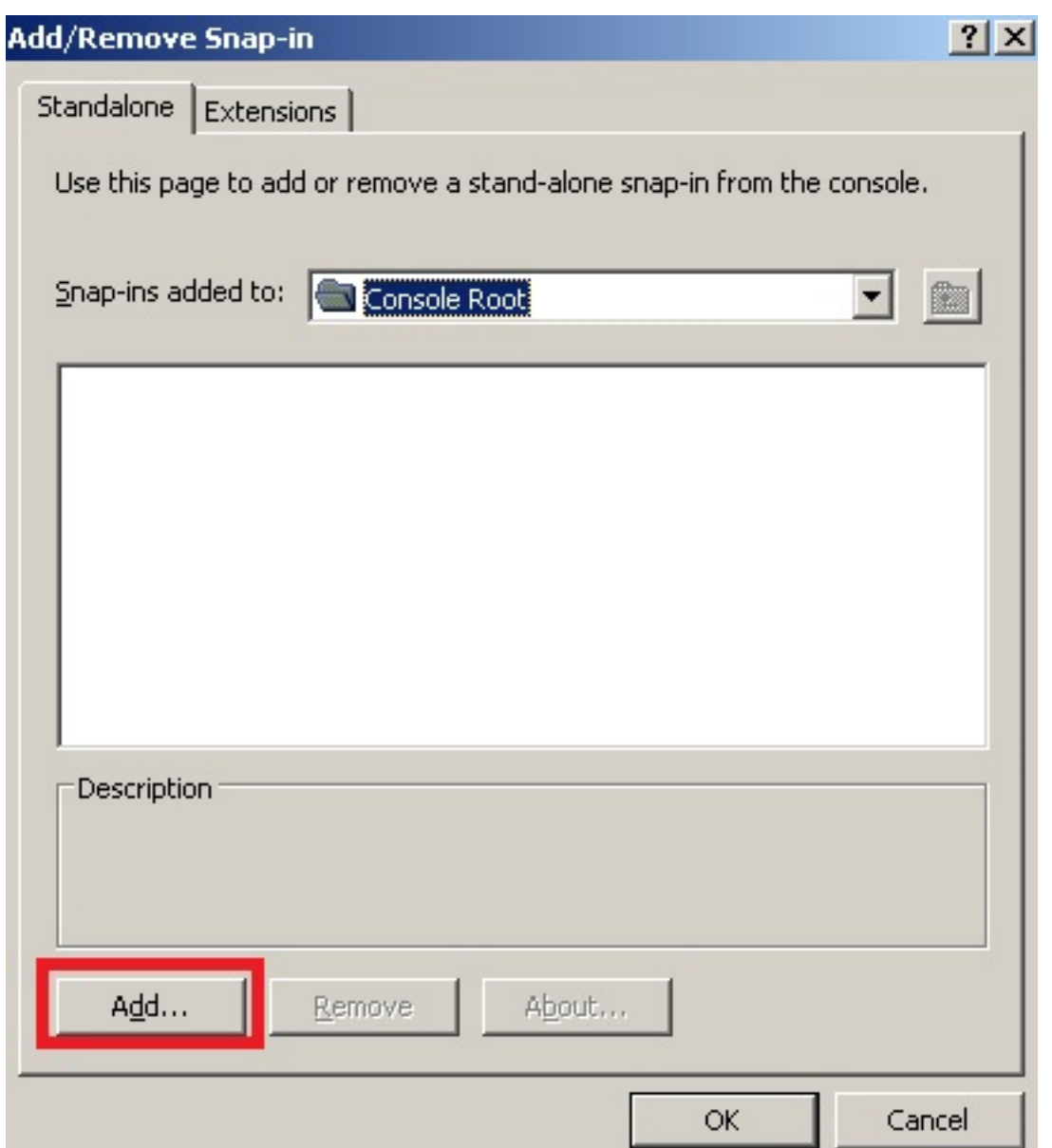

Seleccionat en BSGroup Policy Object Editor", con el fín posterior de cargar el fichero .ADM

Escrito por xavisan

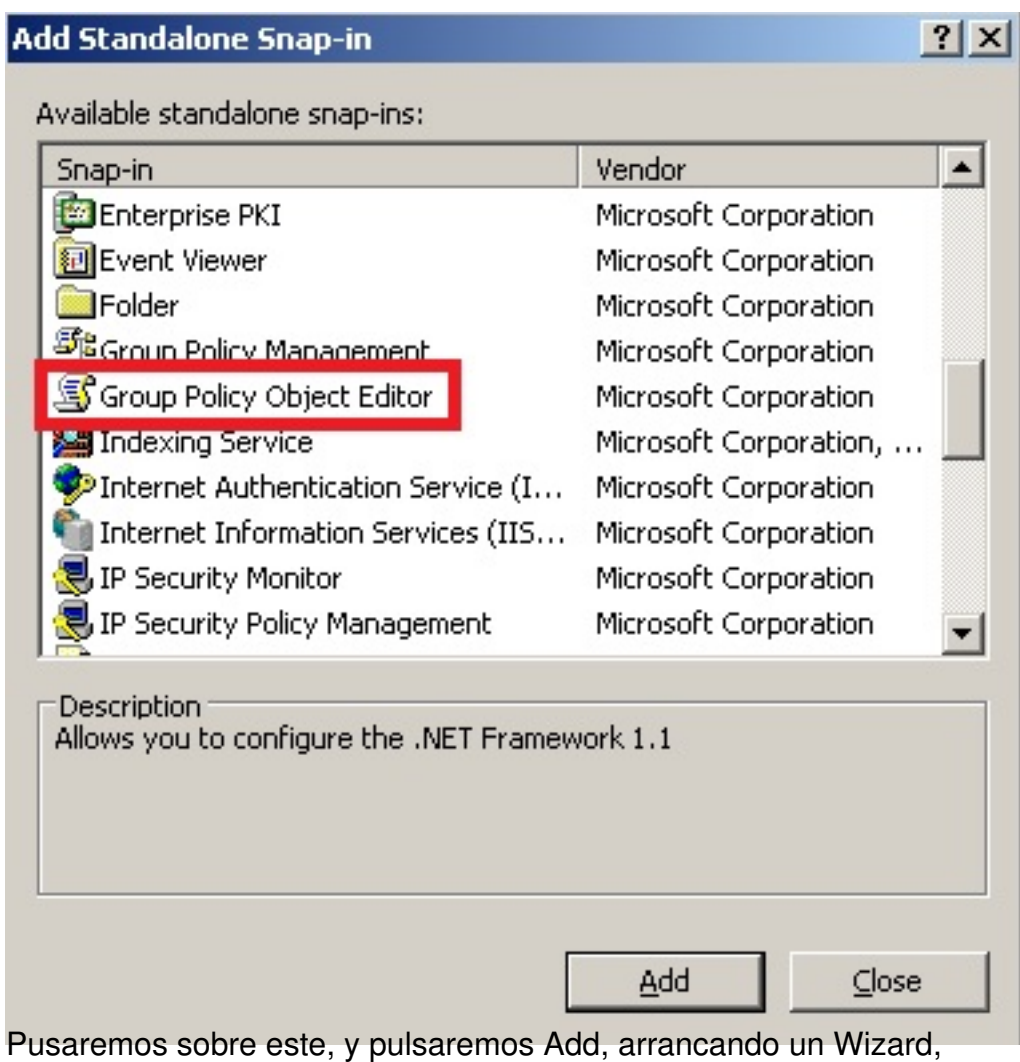

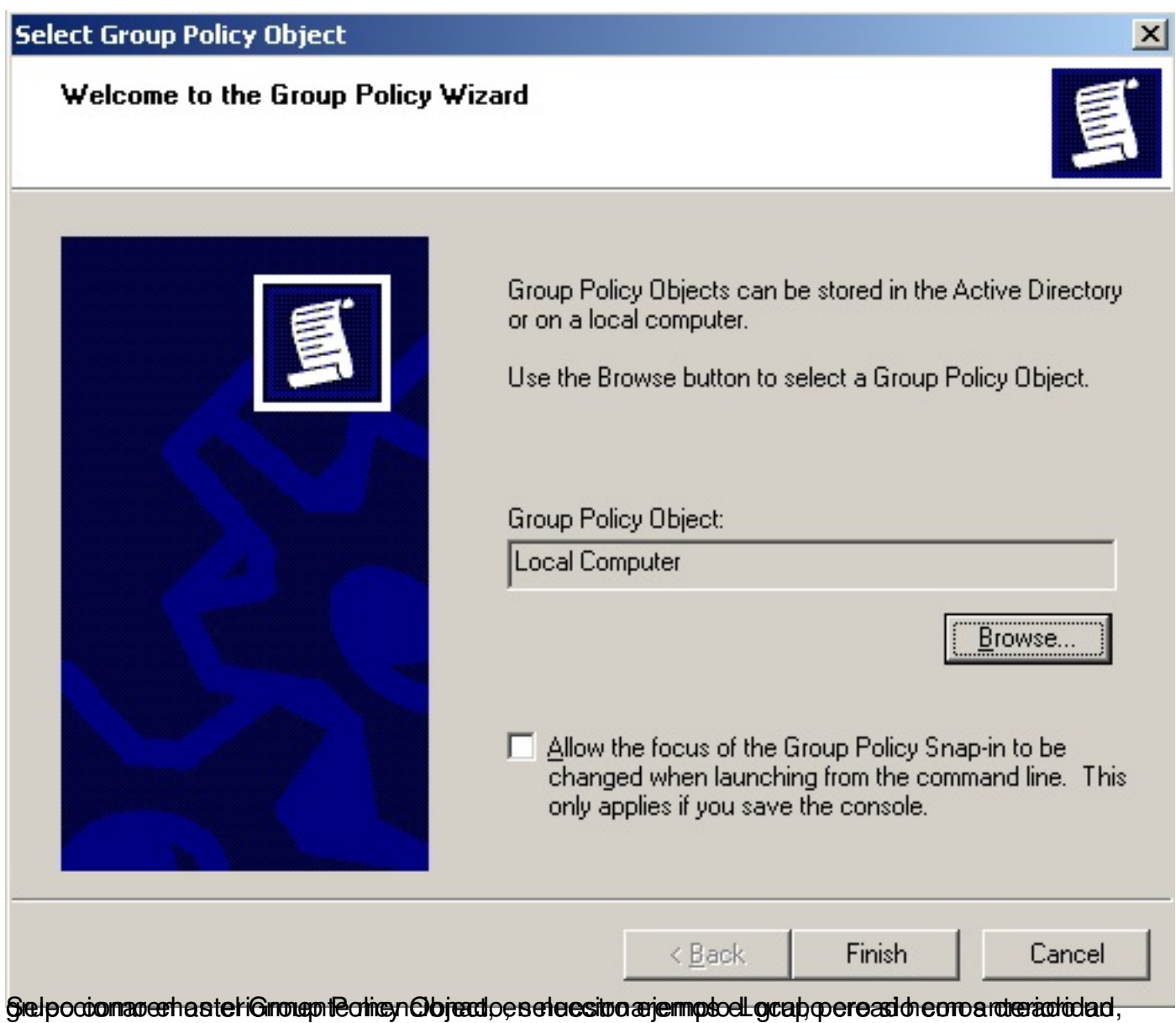

Escrito por xavisan

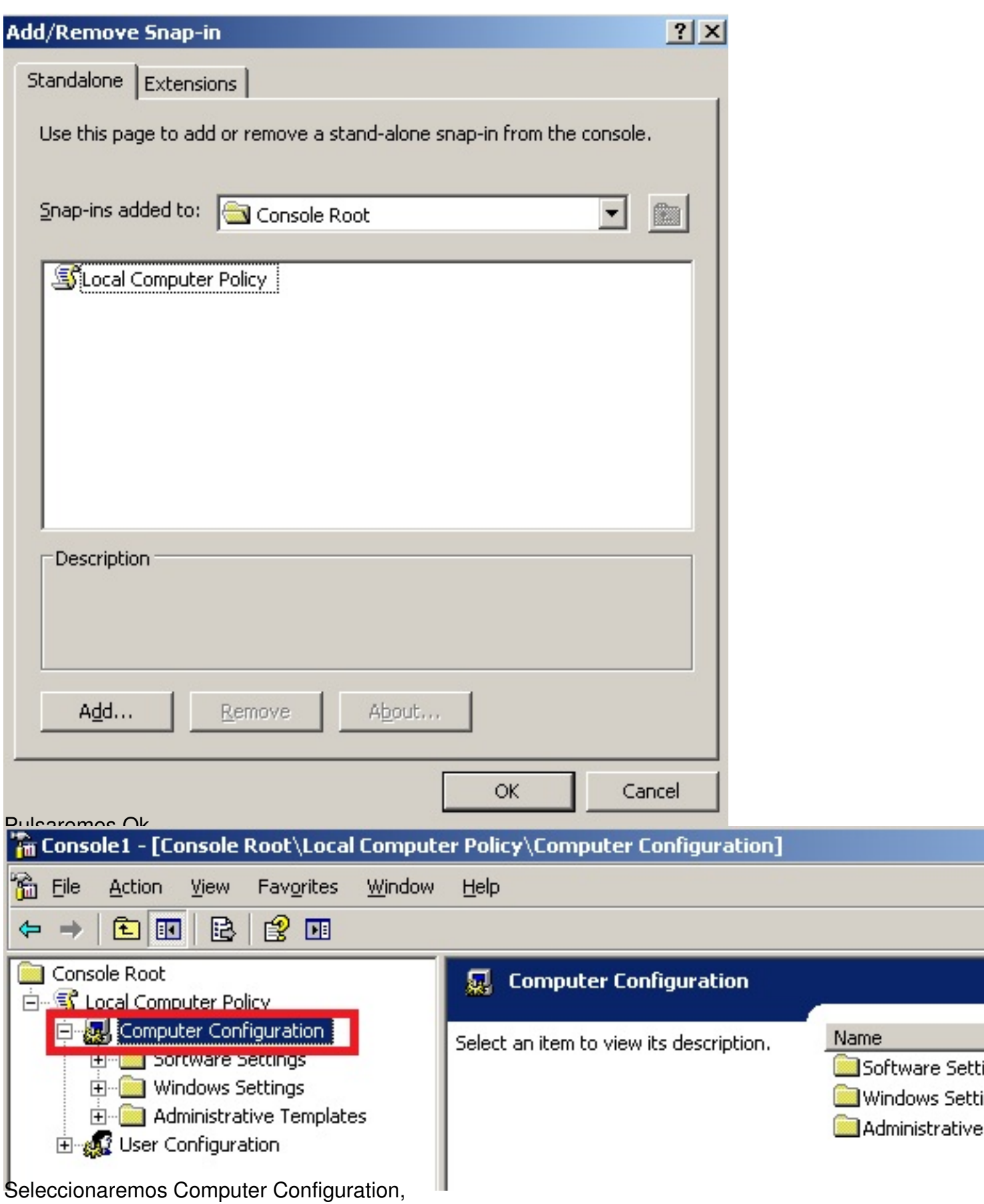

Escrito por xavisan

Jueves, 25 de Febrero de 2010 14:12 - Actualizado Jueves, 25 de Febrero de 2010 14:37

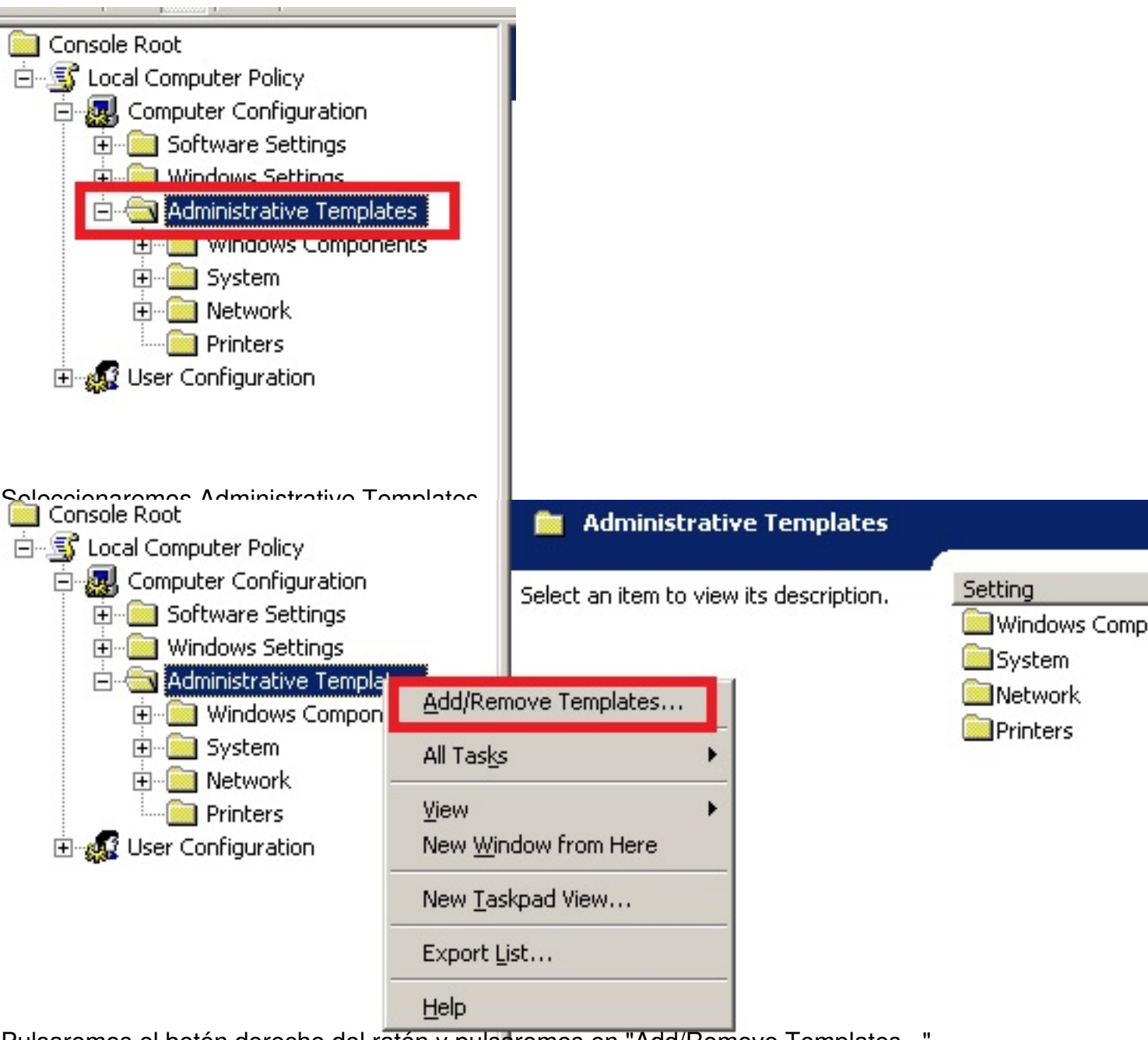

Pulsaremos el botón derecho del ratón y pulsaremos en "Add/Remove Templates...",

Escrito por xavisan

Jueves, 25 de Febrero de 2010 14:12 - Actualizado Jueves, 25 de Febrero de 2010 14:37

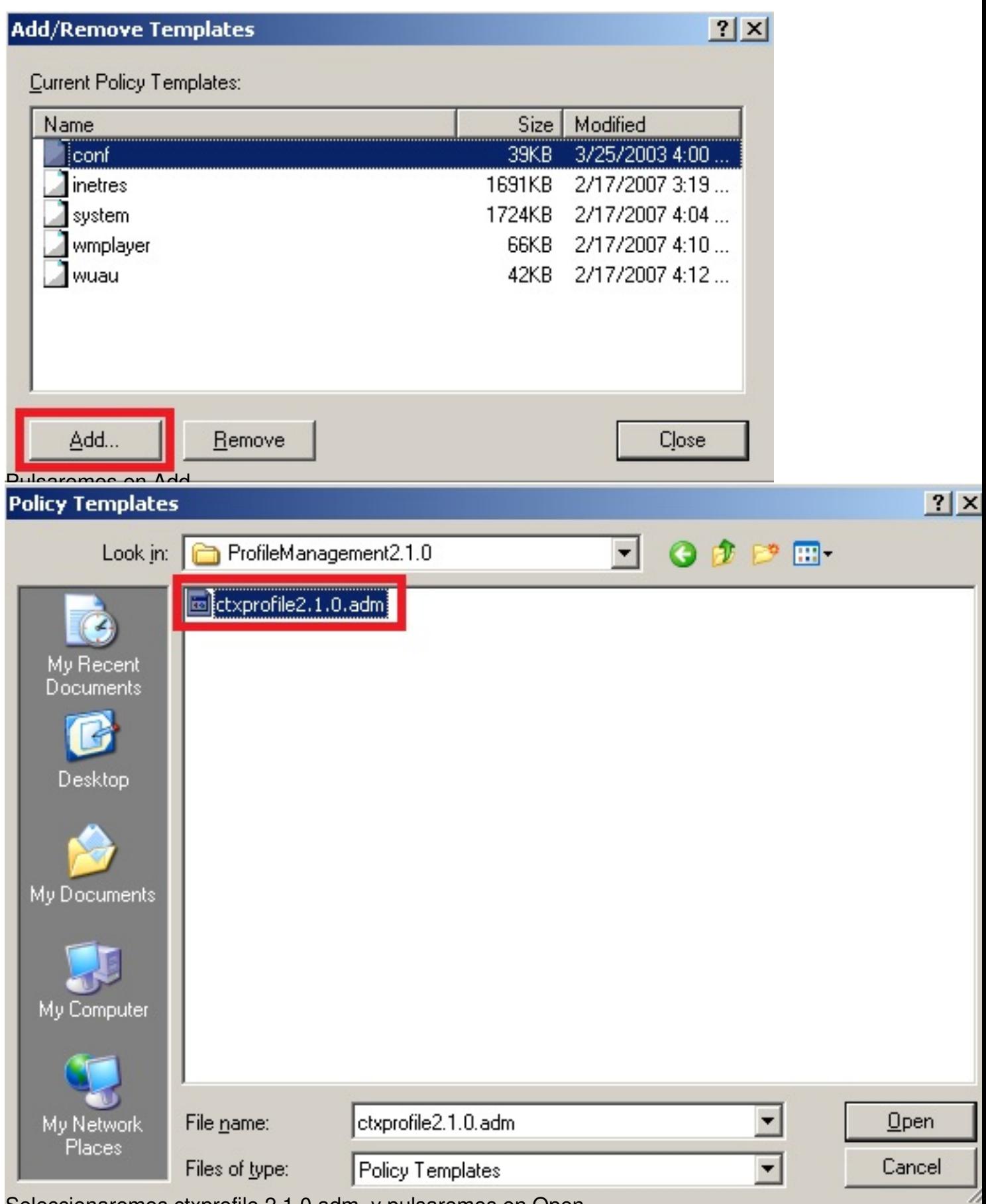

Seleccionaremos ctxprofile.2.1.0.adm, y pulsaremos en Open,

Escrito por xavisan

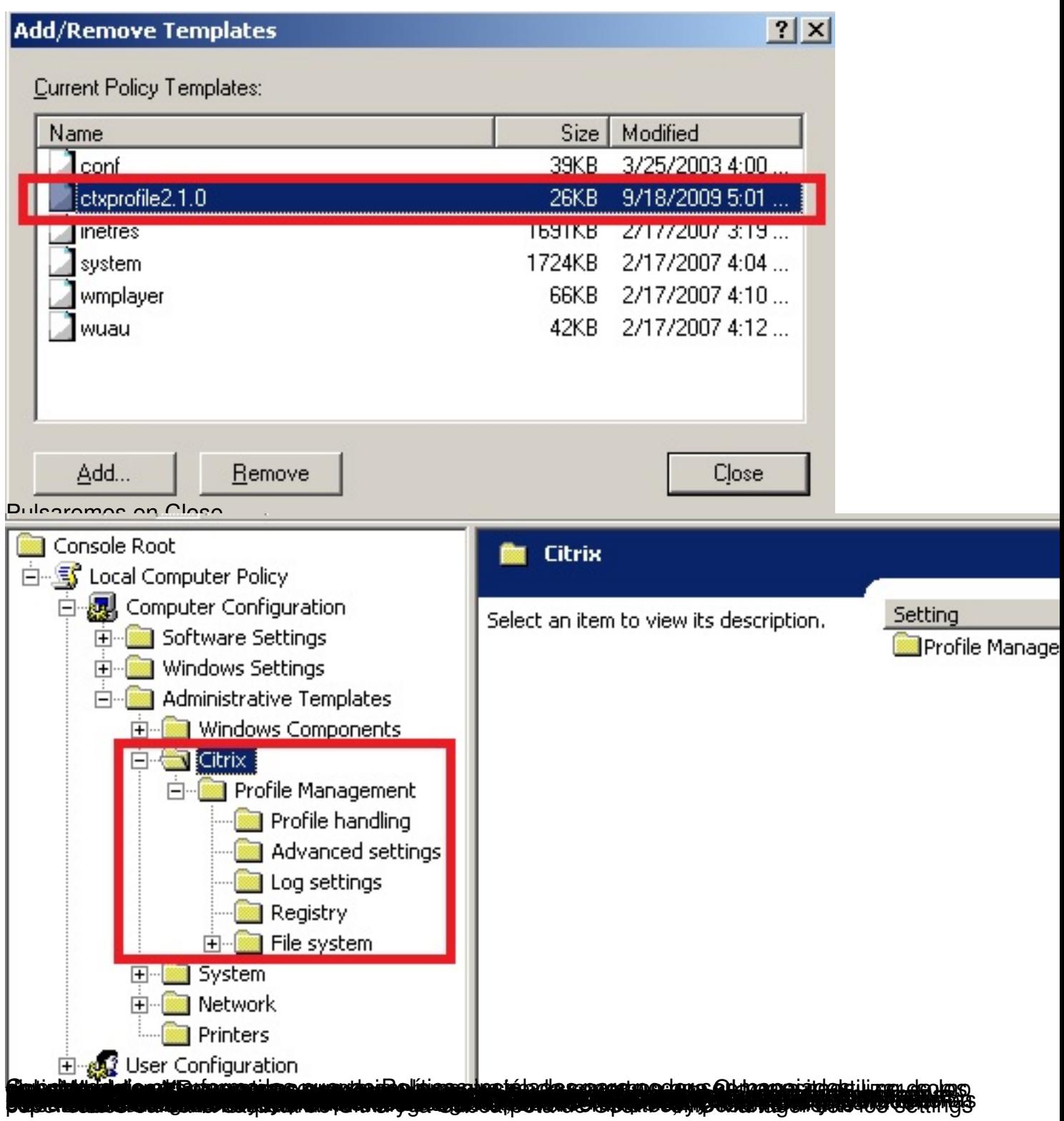